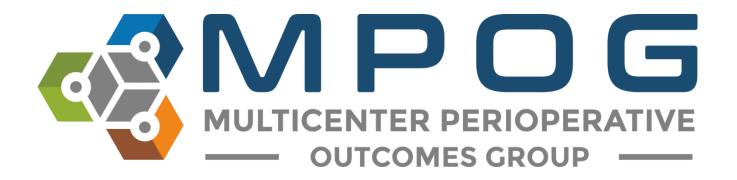

## **Getting Started:** Downloading and Accessing the MPOG Application Suite

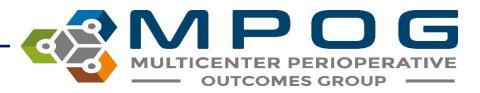

## Downloading and Accessing the MPOG Application Suite

• Please visit our website to download the most recent version:

https://mpog.org/mpog-app-suite

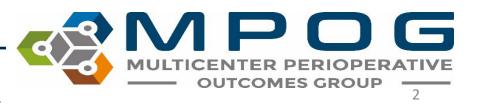

Contact: <a href="mailto:support@mpog.zendesk.com">support@mpog.zendesk.com</a>

• Follow steps to download the suite to your computer. The MPOG Application Suite should automatically open. \*Some tools may display in gray.

| 📽 MPOG Application Suite               | - 🗆 X                                                                                |
|----------------------------------------|--------------------------------------------------------------------------------------|
| MULTICENTER PERIOPER<br>OUTCOMES GROUP |                                                                                      |
| Case Viewer                            | Concept Browser                                                                      |
| Variable Mapping                       | STS Import                                                                           |
| NSQIP Import                           | PHI Scrubber                                                                         |
| Data Diagnostics                       | Case Validation                                                                      |
| Transfer to MPOG Central               | Batch MRN Lookup                                                                     |
| Content Synchronization                | Research Data Cleaning<br>Disabled due to insufficient rights or missing connection. |
| Location Mapping                       | Provider Contacts                                                                    |
| Import Manager Assistant               | QI Dashboard                                                                         |

MULTICENTER PERIOPERATIVE OUTCOMES GROUP

Contact: <a href="mailto:support@mpog.zendesk.com">support@mpog.zendesk.com</a>

 Next, set up a connection to your local MPOG database by clicking: 'Edit Connections'

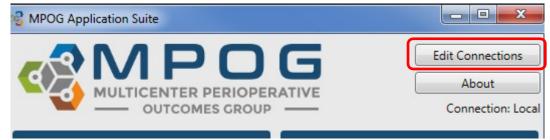

 Click "Add New" if there are no profiles available for connection. Otherwise, choose the appropriate connection- 'LOCAL,' 'Whichever site you plan to map for...' Click "Edit Selected":

| Connection Pr               | rofile Manager                                                  |              |
|-----------------------------|-----------------------------------------------------------------|--------------|
| You can use this databases. | window to adjust how the MPOG application suite connects to the | various MPOG |
| Selected Profile:           | Local                                                           | •            |
| Actions:                    | Edit Selected Delete Selected Add New                           | Add Existing |
|                             | Apply and Restart                                               | Cancel       |

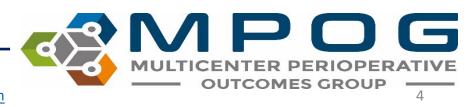

Contact: support@mpog.zendesk.com

- Fill in the server address in both the top and middle sections of this form.
- Ask the MPOG technical lead at your site for the server connection.
- In the Config Connection section, select 'Import Manager' and make sure the database name is listed as MPOG\_Import\_Manager.
- Click OK

| 💕 Edit Connection Profile |                                  |
|---------------------------|----------------------------------|
| Profile Name              | Local                            |
| Main Connection (Required | )                                |
| Server                    |                                  |
| Database                  | MPOG_MAS                         |
| Trusted Authentication    | (Uses your Windows credientials) |
| O Username                |                                  |
| Password                  |                                  |
| Config Connection (Opt    | ional)                           |
| Choose your configuration | type:                            |
|                           | ommended for new hospitals)      |
| C Legacy Epic             |                                  |
| C Legacy                  |                                  |
| Server                    |                                  |
| Database                  | MPOG_Import_Manager              |
| Trusted Authentication    | (Uses your Windows credientials) |
| Username                  |                                  |
| Password                  |                                  |
| Research Connection (C    | pptional)                        |
| Server                    |                                  |
| Database                  | MPOG_Research                    |
| Trusted Authentication    | (Uses your Windows credientials) |
| O Username                |                                  |
| Password                  |                                  |
| (                         | OK Cancel                        |

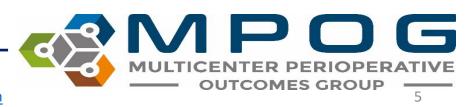

Contact: support@mpog.zendesk.com

 The 'Connection Profile Manager' form will repopulate as follows. Click "Apply and Restart."

| You can use this databases. | window to adjust how t | he MPOG application | suite connects to the vari | ous MPOG     |
|-----------------------------|------------------------|---------------------|----------------------------|--------------|
| Selected Profile:           | Local                  |                     |                            |              |
| Actions:                    | Edit Selected          | Delete Selected     | Add New                    | Add Existing |
|                             |                        |                     | Apply and Restart          | Cancel       |

• The MPOG Application should run again and open as follows. \*More tools should have turned blue. If not, contact your site technical team to update your database roles.

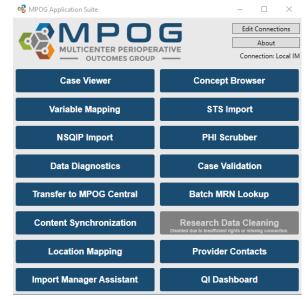

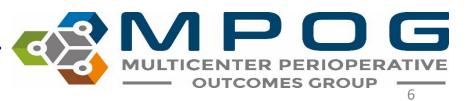

Contact: support@mpog.zendesk.com

- Click on 'Variable Mapping' to test connection. A utility that looks like this should open up.
- If yes, the MPOG Application is ready to go!

|                 |                          |                                               |            | MPOG Configu                  | ration    |                |                | _ <b>_</b> × |
|-----------------|--------------------------|-----------------------------------------------|------------|-------------------------------|-----------|----------------|----------------|--------------|
| Variable Mappin | g Administration Totalin | g Observation Entry                           |            |                               |           |                |                |              |
| Mapping Type:   | Administration Type      |                                               |            |                               | -         |                |                |              |
| Organization:   | All Assigned Organizatio | ns (Merged)                                   |            |                               | •         | irection:      | Normal         | •            |
|                 |                          |                                               |            |                               |           |                |                |              |
| Display Mode:   | All Variables 🔹          |                                               |            | •                             | ptions:   | Auto Search On | Auto Select On |              |
| Search Filter:  |                          |                                               |            |                               | S         | earch Filter:  | white          |              |
|                 |                          |                                               |            |                               |           |                |                |              |
|                 |                          |                                               |            |                               |           |                |                |              |
| ID .            | Org                      | Name                                          | Times Used | Mapped As                     | Туре      | Мар            | Name           | ID Type      |
| FLO-1120100( M  | Multiple                 | FiO2                                          | 11,305,175 | Variable Excluded from Import | Meta ^    |                |                |              |
| FLO-1121000( M  | Multiple                 | SpO2                                          | 10,815,067 | Variable Excluded from Import | Meta      |                |                |              |
| FLO-1120100( M  | Multiple                 | ETCO2                                         | 10,105,037 | Variable Excluded from Import | Meta      | Unmap          |                |              |
| FLO-1120100( M  | Multiple                 | 02                                            | 8,803,598  | Variable Excluded from Import | Meta      |                |                |              |
| FLO-1120100( M  | Multiple                 | Tidal Volume Exp                              | 7,160,671  | Variable Excluded from Import | Meta      | Exclude        |                |              |
| FLO-1121000( M  | Multiple                 | PIP Observed                                  | 7,141,726  | Variable Excluded from Import | Meta      |                |                |              |
| FLO-1121000( M  | Multiple                 | PEEP                                          | 3,886,678  | Variable Excluded from Import | Meta      |                |                |              |
| FLO-1120100( M  | Multiple                 | Sevoflurane                                   | 3,830,019  | Variable Excluded from Import | Meta      |                |                |              |
| FLO-1120100( M  | Multiple                 | Air                                           | 2,835,786  | Variable Excluded from Import | Meta      |                |                |              |
| FLO-1121000( M  | Multiple                 | Arterial Line MAP                             | 1,967,259  | Variable Excluded from Import | Meta      |                |                |              |
| FLO-1120100( M  |                          | Desflurane                                    |            | Variable Excluded from Import |           |                |                |              |
| FLO-1120100( M  | Multiple                 | Isoflurane                                    | 1,613,381  | Variable Excluded from Import | Meta      |                |                |              |
| FLO-10444 M     | Multiple                 | Press Support                                 | 1,401,688  | Variable Excluded from Import | Meta      |                |                |              |
| FLO-10 M        | Multiple                 | SpO2                                          | 1,280,006  | Variable Excluded from Import | Meta      |                |                |              |
| FLO-1121000( M  | Multiple                 | ET N2O                                        | 681,928    | Variable Excluded from Import | Meta      |                |                |              |
| FLO-1120100( M  | Multiple                 | CVP                                           | 522,897    | Variable Excluded from Import | Meta      |                |                |              |
| FLO-1120100( M  | Multiple                 | N2O                                           | 454,719    | Variable Excluded from Import | Meta      |                |                |              |
| FLO-1121000( M  | Multiple                 | PAP (Mean)                                    | 338,881    | Variable Excluded from Import | Meta      |                |                |              |
| FLO-1121820 M   | Multiple                 | cco                                           | 337,234    | Variable Excluded from Import | Meta      |                |                |              |
| ERX-11150 M     | Multiple                 | propofol (DIPRIVAN) 10mg/ml injection         | 311,232    | PROPOFOL                      | Medicatio |                |                |              |
| ERX-4318 M      | Multiple                 | lactated ringers infusion                     | 281,923    | LACTATED RINGERS              | Fluids In |                |                |              |
| FLO-250026 M    | Multiple                 | O2 Flow Rate (L/min)                          | 255,456    | Variable Excluded from Import | Meta      |                |                |              |
| ERX-3037 M      | Multiple                 | fentaNYL (PF) (SUBLIMAZE) 50 mcg/mL injection |            | FENTANYL                      | Medicatio |                |                |              |
| ERX-27838 M     | Multiple                 | 0.9% NaCl infusion 1,000 ml                   | 181,085    | SALINE 0.9%                   | Fluids In |                |                |              |
| FLO-1121000( M  | Multiple                 | Auxillary O2                                  | 144,648    | Variable Excluded from Import | Meta      |                |                |              |
|                 | Multiple                 | Urine                                         |            | URINE OUTPUT                  | Fluids Ou |                |                |              |
| FLO-1120100( M  | Multiple                 | FiO2                                          |            | Unknown Concept               | Meta      |                |                |              |
| FLO-1121000( M  |                          | SpO2                                          |            | Unknown Concept               | Meta      |                |                |              |
|                 | HFWY BROWNSTOWN          | ETCO2                                         |            | Variable Excluded from Import | Meta      |                |                |              |
| FLO-1120100( M  |                          | 02                                            |            | Unknown Concept               | Meta      |                |                |              |
| FLO-1120100( M  |                          | ETCO2                                         |            | Unknown Concept               | Meta      | Examine        |                |              |
| FLO 1121000( A  |                          | DEED                                          |            | University Conserved          | Mate      |                |                |              |

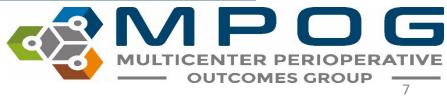

Contact: <a href="mailto:support@mpog.zendesk.com">support@mpog.zendesk.com</a>